Кафедра «Экономика и организация энергетики»

# ИНФОРМАЦИОННЫЕ ТЕХНОЛОГИИ В ЭКОНОМИКЕ

Пособие

для студентов направления специальности 1-27 01 01-10 «Экономика и организация производства (энергетика)»

*Рекомендовано учебно-методическим объединением по образованию в области экономики и организации производства*

> Минск БНТУ 2023

# УДК 04.67(076.5)(075.8) ББК 32.97я7 И74

С о с т а в и т е л и: *А. В. Манюкевич*, *Е. П. Корсак*

Р е ц е н з е н т ы:

профессор кафедры «Экономика и управление на предприятиях» УО «Белорусский государственный технологический университет», д-р экон. наук, доцент *Т. Н. Долинина*; кафедра «Управление экономическими системами» Академии управления при Президенте Республики Беларусь (зав. кафедрой, канд. экон. наук, доцент *А. Д. Луцевич*)

**Информационные** технологии в экономике : пособие для студентов направления специальности 1-27 01 01-10 «Экономика и ор-И74 ганизация производства (энергетика)» / сост. : А. В. Манюкевич, Е. П. Корсак. – Минск : БНТУ, 2023. – 46 с.

ISBN 978-985-583-852-5.

Пособие предназначено для студентов экономических специальностей. В нем рассмотрены основные методы использования подготовки текстовых документов и электронных таблиц при решении экономических задач.

> **УДК 04.67(076.5)(075.8) ББК 32.97я7**

**ISBN 978-985-583-852-5** © Белорусский национальный технический университет, 2023

## **Лабораторная работа № 1**

# **ФОРМАТЫ, СТИЛИ И ПЕЧАТЬ ДОКУМЕНТОВ**

*Цель работы:* получить практические навыки форматирования символов и абзацев, приобрести опыт использования стилей, освоить установку параметров страниц и создание разделов документа, вывод документа на печать.

#### **Порядок выполнения работы**

*Упражнение 1. Атрибуты формата символов*

*Символ* – наименьшая неделимая составляющая документа. Выделяют следующие атрибуты формата символов:

1. *Гарнитура* определяет художественное изображение шрифта, позволяющее различать его среди других. Гарнитуры шрифтов различаются по контрастности (отношению толщины горизонтальных и вертикальных штрихов символов, образующих символ); по пропорциональности (пропорциональные и моноширинные); по наличию засечек (серифов) – небольших черточек на концах линий.

*Моноширинные шрифты* – шрифты с фиксированной шириной символов. *Пропорциональные* – каждый символ занимает столько места, сколько ему необходимо. Пропорциональные шрифты разделяют на сверхузкие, узкие, нормальные, широкие, сверхширокие. Для определения пропорциональности используется отношение ширины буквы «М» к ее высоте.

2. *Начертание* Ж К Ч - . Различают обычное (прямое), курсив (наклонное), полужирное начертания.

3. *Размер*, или *кегль*, определяет высоту символов. Задается в пунктах (пт), от 1 до 1638.  $1" = 72,27$  пт. 1 пт = 0,353 мм.

4. *Цвет* ( $\mathbb{A} - \frac{ab}{b} - A$ ).

5. Дополнительные эффекты (**abe X<sub>2</sub> X<sup>2</sup> A)**: подчеркивание и его цвет, зачеркивание, верхний / нижний индекс, приподнятый / утопленный, с тенью, контур, скрытый текст и др. *Скрытый текст* – это текст, который используется для записи примечаний, комментариев и т. п. Чтобы напечатать скрытый текст, установите флажок *ФАЙЛ / Параметры / Экран / Параметры печати / Скрытый текст.* 

6. Отдельно следует отметить *эффект прописных символов*, или *капитель*, – строчные буквы выглядят как прописные, но меньшего размера (*Главная / Шрифт / Малые прописные*).

7. *Кернинг* (*Главная / Шрифт / Дополнительно / Интервал / Кернинг для знаков размером … пунктов и более*) – изменение расстояния между символами, входящими в специальные пары.

8. Межсимвольный интервал (*Главная / Шрифт / Дополнительно / Интервал / Интервал*). *Трекинг* – изменение расстояния между символами, в зависимости от размера шрифта для улучшения читабельности текста: чем меньше кегль, тем больше расстояние между символами и наоборот. В векторных шрифтах трекинг рассчитывается автоматически для символов произвольного размера по специальным формулам.

9. *Позиция символа в строке* (*Главная / Шрифт / Дополнительно / Интервал / Смещение … на …*) – смещение символов вверх или вниз относительно опорной (базовой) линии строки.

10. *Ширина символов* (*Главная / Шрифт / Дополнительно / Интервал / Масштаб).* Данная команда задает горизонтальный размер символов в процентах относительно исходной величины (от 1 до 600 %).

Для изменения атрибутов символов можно использовать панель *Главная / Шрифт*. Если текст уже набран, то перед форматированием необходимо выделить нужный фрагмент, а затем установить атрибуты.

Команда (*Регистр***)** служит для переключения регистра букв: *как в предложениях* (первое слово предложения начинается с прописной буквы); *все строчные* (нижний регистр); *все прописные* (верхний регистр); *начинать с прописных* (каждое слово начинается с прописной буквы); *изменить регистр* (инверсия регистра – нижний регистр меняется на верхний и наоборот).

*Задание:*

1. Загрузить MS Word. Иногда для демонстрации возможностей MS Word требуется случайный псевдотекст. Чтобы не набирать его вручную, наберите в начале нового абзаца выражение *=rand(x, y)*, где *х* – требуемое количество абзацев, *у* – необходимое количество предложений в абзаце, и нажмите *Enter*.

2. Скопировать любые три строки в конец документа и отформатировать их следующим образом:

– первая строка: шрифт Courier New размером 12 пунктов, синий цвет символов и разреженный межсимвольный интервал 2 пункта;

– первое слово второй строки: шрифт Times New Roman размером 16 пунктов, начертание – полужирное с двойным подчеркиванием, смещение символов вверх на 3 пункта, цвет – красный;

– остальные строки: шрифт Arial, 11 пунктов, курсив.

3. Опробовать различные варианты использования команды *Регистр* по изменению регистра букв.

4. Подписать созданный документ своей фамилией и инициалами. Подпись разместить в конце документа. Отформатировать подпись как скрытый текст. Вкл / выкл отображение скрытого текста.

5. Сохранить документ на диске.

# *Упражнение 2. Атрибуты формата абзацев*

*Абзац* – любой фрагмент документа (текст, таблица, рисунок), за которым следует маркер конца абзаца ¶.

К маркеру абзаца привязана вся информация о формате абзаца. Если скопировать или перенести абзац без этого маркера, то информация о формате абзаца не будет сохранена. Если удалить маркер, то абзац сольется со следующим. При этом формат верхнего абзаца будет распространен на весь абзац.

Для форматирования абзаца достаточно установить текстовый курсор внутри абзаца. Любая операция форматирования будет применена ко всему абзацу.

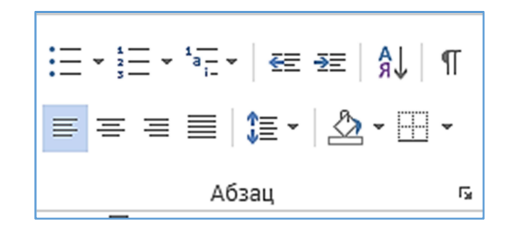

Рис. 1.1

Выделяют следующие атрибуты формата абзаца (рис. 1.1):

1. Отступы абзаца (*Абзац / Отступы и интервалы / Отступ*, или перетащить маркеры на горизонтальной линейке). Величина абзацных отступов измеряется от полей страницы до текста абзаца. При отрицательном значении отступа текст абзаца перемещается за границу левого (правого) поля.

2. Табуляция (*Абзац / Табуляция*, или установить с помощью табуляторов на линейке). Чтобы добавить табулятор нужно щелкнуть мышью в нужном месте линейки. Для удаления табулятора перетащите его маркер за пределы линейки. Табуляторы используются для выравнивания текста или чисел по столбцам. Различают следующие виды позиции табуляции: по левому краю (текст размещается справа от позиции табуляции); по центру (текст выравнивается по центру относительно позиции табуляции); по правому краю (текст размещается слева от позиции табуляции, если свободного места недостаточно, он смещается вправо); по разделителю (целая часть числа располагается слева от позиции табуляции, а дробная – справа); с чертой (вставка вертикальной линии в позицию табуляции). Вид табулятора задается перед его установкой на левом краю горизонтальной линейки.

3. Выравнивание (*Абзац / Отступы и интервалы / Выравнивание*, или кнопки на панели инструментов  $A\delta s \alpha u$   $\equiv \equiv \equiv \equiv$   $\parallel$ : по левому краю (*Ctrl+L*), по центру (*Ctrl+E*), по правому краю (*Ctrl+R*), по ширине (*Ctrl+J*). Выравнивание абзаца производится не относительно полей страницы, а относительно установленных отступов абзаца. Для применения разных типов выравнивания текста в пределах одной строки следует использовать табуляторы.

4. Междустрочный интервал, или интерлиньяж (*Абзац / Отступы и* интервалы / Междустрочный,  $\downarrow \equiv \cdot$  ), определяет расстояние между строками текста внутри абзаца. Различают *одинарный* (определяется наибольшим размером шрифта в данной строке, к которому добавляется величина, зависящая от используемого шрифта), *полуторный* (превышает одинарный междустрочный интервал в полтора раза), *двойной* (превышает одинарный междустрочный интервал в два раза), *минимум* (соответствует минимальному междустрочному интервалу, который может быть установлен для шрифтов или рисунков большего размера, для которых заданного междустрочного интервала недостаточно), *точно* (фиксированный интервал, который не изменяется в зависимости от размера шрифта; все строки абзаца будут иметь одинаковую высоту), *множитель* (интервал увеличивается или уменьшается на указанную относительную величину).

*Стандартным машинописным интервалом* называется величина, равная  $1/6$ <sup>"</sup> = 12 пт = 4,236 мм.

5. Интервал между абзацами (*Абзац / Отступы и интервалы / Интервал перед и после*). Комбинация клавиш *Ctrl+0* вызывает увеличение интервала перед текущим абзацем на одну строку, повторное нажатие – уменьшение до первоначального значения.

6. Положение на странице (*Абзац / Положение на странице*). Представляется возможным запретить образование висячих строк (последняя строка абзаца, перенесенная на новую страницу, или первая строка абзаца, оставшаяся на предыдущей странице), предотвратить разрыв страницы внутри абзаца, запретить отрыв абзаца от следующего при переносе на новую страницу, разместить абзац с начала новой страницы, запретить нумерацию строк и автоматический перенос слов внутри абзаца.

7. Заливка, обрамление (*Границы и заливка*).

*Граница* – рамка, которой можно обвести абзац или группу абзацев, а также линия, которую можно нарисовать с любой стороны абзаца. Характеризуется типом, толщиной, цветом линии, полями (расстоянием от линии до текста), эффектом тени или объема.

Существует возможность обрамления целой страницы. При этом допустимо использование рисунка в качестве рамки (графической рамки).

*Заливка* – это фон абзаца, группы абзацев, страницы. Характеризуется узором, цветом узора и цветом фона.

Следует отметить, что, хотя заливку и обрамление применяют, как правило, для оформления абзацев, возможно использование команды *Границы и заливка* для форматирования отдельных слов или символов.

*Задание:* 

1. Отформатировать документ следующим образом:

а) *для 1-го абзаца* с помощью горизонтальной линейки задать отступы 0 см с левой и правой сторон абзаца, отступ первой строки – 1 см, выравнивание по ширине страницы;

б) *для 2-го и 3-го абзацев* отступы слева и справа по 0,5 см, первая строка – 1,2 см (используя панель *Абзац*), одинарный межстрочный интервал, выравнивание по левому краю абзаца;

в) *для 4-го абзаца* задать интервал перед абзацем 12 пунктов, после – 18 пунктов, двойной межстрочный интервал, выравнивание по

центру, заполнение 30 % голубым цветом по белому фону, рамка толщиной 3 пункта синего цвета с тенью;

г) *для 5-го абзаца* задать обрамление двойной линией красного цвета слева от абзаца, выравнивание по ширине страницы, отступ с левой стороны – 2 см.

2. Запретить образование висячих строк во всем документе и перенос слов в произвольном абзаце.

3. Оформить любой абзац текста с применением буквицы.

# *Упражнение 3. Работа со списками*

MS Word позволяет создавать 3 типа списков: *маркированные*, *нумерованные*, *многоуровневые*.

Для создания списков можно использовать кнопку панели *Абзац Список*, или кнопки *Маркеры* и *Нумерация* на панели инструментов *Форматирование*.

Можно создавать список в процессе ввода текста или преобразовывать в список уже набранный текст. Элементом списка является абзац. При добавлении / удалении элементов списка они автоматически переформатируются. Для завершения ввода списка необходимо дважды нажать *Enter* или *BackSpace*, или отжать кнопку на панели инструментов *Абзац*.

Маркированные и нумерованные списки создаются автоматически, если строка начинается с символов «\*», «-», «>», номера с точкой или скобкой и пробела после указанных символов.

Многоуровневые списки допускают не более 9 уровней вложенности. Чтобы изменить уровень вложенности используйте кнопки *Уменьшить отступ*, *Увеличить отступ* на панели инструментов *Абзац*. Чтобы понизить (повысить) уровень абзаца на 1, надо нажать *Tab* (*Shift+Tab*) в начале абзаца.

Кнопка *Абзац / Список Маркированный / Определить новый маркер* дает возможность использовать в документе рисованные маркеры из библиотеки клипов.

Кнопка *Абзац / Список Маркированный / Изменить* позволяет изменить формат маркированного (символ, шрифт, положение маркера, положение текста), нумерованного (шрифт номера, вид нумерации, начальный номер, положение номера и текста) и многоуровневого (практически те же элементы форматирования, что и для

нумерованного списка, но представляется возможным задавать их для каждого уровня вложенности) списков.

Задание:

1. Создать новый документ в MS Word.

2. Ввести указанные преподавателем элементы списка как отдельные абзацы (список фамилий, оглавление книги).

3. Из списка фамилий сформировать маркированный (нумерованный) список.

4. Из оглавления книги сформировать многоуровневый список.

## Упражнение 4. Автоматизация форматирования

Повышение эффективности и скорости работы при форматировании больших документов достигается путем использования стилей (рис. 1.2).

Стиль - совокупность атрибутов формата, имеющая уникальное имя. Фактически, стиль - это команда форматирования, при выполнении которой производится установка сразу нескольких атрибутов формата.

MS Word предоставляет пользователю возможность как использования готовых стилей, так и создания, редактирования и удаления своих.

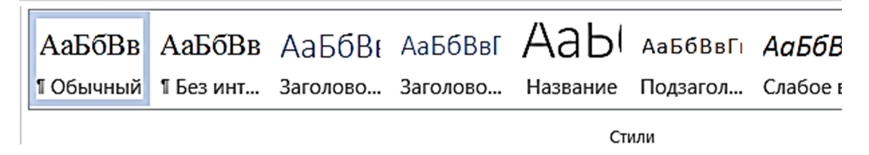

Рис. 1.2

Форматирование по образцу - это способ переноса формата с одного абзаца на другой.

Для осуществления операции копирования формата необходимо:

1) выделить фрагмент, формат которого надо скопировать;

2) нажать кнопку Формат по образцу на панели инструментов Буфер обмена (один раз или дважды для фиксации с целью копирования в несколько мест);

3) после того, как указатель мыши изменит свою форму, выделить фрагмент текста, формат которого надо изменить, затем выделить следующий фрагмент и т. д.;

4) закончив копирование, отжать кнопку *Формат по образцу*, или нажать *Esc*.

*Задание:* 

1. Отформатировать первый абзац документа стилем *Основной текст*, второй абзац – стилем *Выделение*, заголовок документа – стилем *Заголовок 1*.

2. Создать стиль символов путем нажатия соответствующей кнопки на панели инструментов *Стили* с последующей установкой параметров: Имя – Буква1, Стиль – Знака, Основан на стиле – Обычный, Цвет шрифта – синий, размер – 20 пт. Примените его к произвольной группе символов (Выделить группу символов *Стиль* / Выбрать стиль Буква1 / *Применить*).

3. Создать новый стиль абзаца с последующей установкой параметров: Имя – Абзац1, Стиль – Абзаца, Основан на стиле – *Нормальный*, Стиль следующего абзаца – Абзац1, Выравнивание – По центру, Междустрочный – Двойной, Интервал после – 20 пт. Примените созданный стиль к произвольному абзацу.

4. Просмотреть списки: всех стилей; используемых стилей; специальных стилей.

5. Удалить созданные стили.

*Упражнение 5. Установка параметров страницы. Создание разделов документа. Печать*

К основным параметрам страницы относят:

1. Поля (*Разметка страницы / Параметры страницы / Поля*): верхнее, нижнее, левое (внутри), правое (снаружи), переплет и его расположение (слева, сверху).

Установка флажка *Зеркальные поля* приводит к изменению левых и правых полей так, чтобы при печати на обеих сторонах листа внешние и внутренние поля страниц, образующих разворот, имели одинаковую ширину.

2. Размер бумаги и ее ориентация (*Разметка страницы / Параметры страницы / Размер*).

3. Количество колонок (*Разметка страницы / Колонки*). Этот параметр изменяется только при необходимости создания многоколоночного текста. Команда *Разметка страницы / Колонки* позволяет задавать количество колонок (от 1 до 45), размер каждой колонки, расстояние между отдельными колонками, вертикальный разделитель.

Текст в колонках непрерывно перетекает из нижней части одной колонки в верхнюю часть следующей. Для принудительного перехода к следующей колонке без завершения текущей следует воспользоваться командой *Разметка страницы / Разрыв / Начать новую колонку*.

4. *Колонтитулы* – текстовые / графические объекты или поля (номера страниц, имена файлов, фамилия автора и т. д.), которые выводятся на каждой станице документа. В зависимости от расположения различают верхний и нижний колонтитулы. Работа с колонтитулами идет так же, как и с обычным текстом.

Для создания колонтитулов может использоваться команда *Вставка / Колонтитулы*. Команда *Вставка / Поля / Параметры страницы / Настраиваемые поля* позволяет задать расстояние от края листа до колонтитула. Существует возможность сделать различными колонтитулы четных и нечетных страниц, первой страницы (*Вставка / Колонтитулы*).

*Раздел* – это часть документа, имеющая заданные параметры форматирования страницы. Новый раздел создается, если требуется изменить нумерацию строк, страниц, число столбцов, колонтитулы, ориентацию бумаги и др. Создание нового раздела осуществляется командой *Разметка страницы / Разрыв / Начать новый раздел*. Новый раздел может начинаться как на текущей, так и на следующей странице.

При наборе и форматировании текста MS Word автоматически разбивает документ на страницы. Для принудительного перехода к новой странице без завершения текущей (жесткий разделитель страницы) следует воспользоваться командой *Вставка / Разрыв страницы*. Принудительные разрывы страниц, как и разрывы разделов и колонок, относятся к непечатаемым знакам.

Перед выводом документа на печать желательно воспользоваться командой *Файл / Печать / Предварительный просмотр* для того, чтобы увидеть информацию в таком виде, в каком она будет напечатана.

Для вывода на печать текущего документа служит команда *Файл / Печать*. Представляется возможным выбор страниц для печати (все, текущая, указанные номера страниц, четные / нечетные), задание количества копий, определение масштаба печати для вывода нескольких страниц документа на одном листе бумаги, настройка принтера и других параметров печати.

#### **Задание для самостоятельной работы**

1. Оформить произвольный фрагмент текста как трехколоночный. Левая и правая колонки одинаковые, средняя – приблизительно в полтора раза шире. Установить вертикальный разделитель между колонками.

2. Вставить в документ несколько пустых страниц (*Вставка* / *Разрыв страницы*).

3. Настроить параметры для *Раздела 1* (*Разметка страницы* / *Параметры страницы*):

а) все поля по 2,5 см, расстояние от края листа до колонтитулов – 2 см, зеркальные поля – нет;

б) размер бумаги – А4 210×297 мм, ориентация – книжная;

в) различать колонтитулы – четных и нечетных страниц, первой страницы, вертикальное выравнивание – по верхнему краю, нумерация строк – нет, применить – ко всему документу.

4. Сформировать колонтитулы для нечетных страниц: верхний колонтитул – название ВУЗа, нижний – номер страницы; для четных страниц: верхний – дата создания документа, фамилия и инициалы автора, нижний – номер страницы.

5. В конце документа создать новый раздел с новой страницы. Скопировать произвольный текст в созданный раздел.

6. Настроить параметры страницы для *Раздела 2*: альбомная ориентация бумаги, не различать колонтитулы.

7. Сформировать колонтитулы для всех страниц: верхний отсутствует, нижний – номера страниц. Обеспечить раздельную нумерацию страниц каждого раздела.

8. Перейти в режим просмотра документа и посмотреть результаты макетирования разделов.

9. Выполнить редактирование и форматирование текста в режиме предварительного просмотра, изменить поля страницы.

10. Установить параметры просмотра так, чтобы видеть одновременно на экране только одну страницу, две страницы, все страницы документа.

11. Сохранить документ на диске.

12. Выполнить печать документа, задав параметры печати.

13. Завершить работу с MS Word.

## **Контрольные вопросы**

1. Атрибуты формата символов и абзацев. Их установка. Просмотр (определение) атрибутов форматов.

2. Типы списков MS Word. Формирование списков.

3. Создание, настройка и использование собственных стилей форматирования. В отчет включить описания стилей *Заголовок1* и *Обычный*. В какой список включаются стили пользователя?

4. Применение автоформатирования.

5. Форматирование по образцу.

6. Параметры страницы и их определение.

7. Работа с колонтитулами.

8. Создание многоколоночного текста.

9. Автоматический и принудительный разрыв страницы. Нумерация страниц.

10. Понятие раздела документа. Создание нового раздела.

11. Режим предварительного просмотра документа перед печатью.

12. Печать документа. Основные параметры печати и их установка.

# **Лабораторная работа № 2**

#### **СОЗДАНИЕ И РЕДАКТИРОВАНИЕ ФОРМУЛ**

*Цель работы:* приобрести практические навыки работы с редактором формул.

#### **Порядок выполнения работы**

*Упражнение 1. Создание и редактирование формул*

Для создания какой-либо математической конструкции необходимо выполнить следующее:

1. Установить курсор в то место, где необходимо поместить формулу.

2. Запустить редактор формул (*Вставка / Символы / Уравнение*). Альтернативой встроенному редактору формул является отдельный коммерческий продукт MathType, обладающий значительно большими возможностями.

3. Создать формулу (*Вставить новое уравнение*).

4. Завершить ввод формулы нажатием клавиши ESC или щелчком левой кнопкой мыши вне области ввода формулы. Введенная формула автоматически вставляется в текст в качестве OLE-объекта, для редактирования которого непосредственно в документе достаточно выполнить на нем двойной щелчок. Для изменения размера формулы ее следует выделить и потянуть за маркер на рамке.

После вызова редактора формул появится пиктографическое меню (рис. 2.1, 2.2).

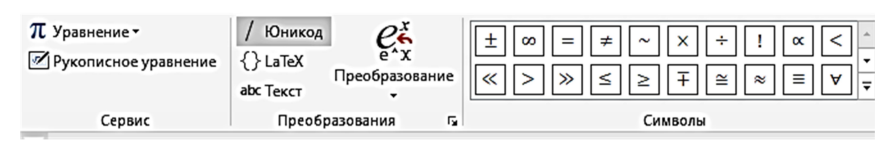

Рис. 2.1

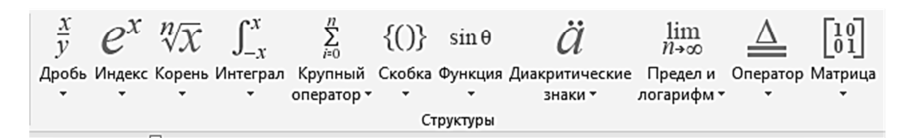

Рис. 2.2

За каждой из кнопок находится группа символов или шаблонов. После нажатия кнопки мышью снизу появится изображение всех символов / шаблонов группы. Щелчок мыши по нужному символу / шаблону вставит необходимый элемент в место расположения курсора.

Перед созданием формулы надо определить, какой тип шаблона лежит в ее основе: дробь, знак суммы, интеграл, вектор, матрица и т. д. Если формула имеет сложную структуру (например, под знаком радикала содержится дробь), то необходимо вставлять шаблоны последовательно: сначала радикал, а затем под него дробь и т. д. Заполнение шаблонов символами и цифрами производится с клавиатуры.

Настройка MS Equation позволяет назначать шрифты для различных элементов, входящих в формулы (*Стиль / Определить*), определять размеры элементов формулы (*Размер / Определить*), межстрочный интервал, расстояние между столбцами (*Формат / Интервал*), задавать выравнивание (*Формат*) и др.

При работе с редактором формул следует стремиться к максимальной полноте вводимых выражений, т. е. вводить всю формулу целиком в редакторе формул, не используя иные средства, как показано на рис. 2.3.

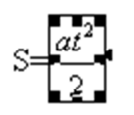

Не правильно

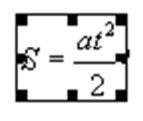

Правильно

#### Рис. 2.3

В редакторе формул не работает клавиша *Пробел*, поскольку необходимые интервалы между символами создаются автоматически. Для принудительного задания пробелов их следует вводить с помощью кнопки из пиктографического меню. Предусмотрено 5 видов пробелов различной ширины.

*Задание:* 

1. Создать новый документ в MS Word.

2. Вставить в документ формулы согласно варианту, указанному преподавателем.

# **Вариант 1**

$$
\int_{0}^{t} \frac{dQ}{Q^{4} + \frac{Bi}{Sk}Q - \left(1 + \frac{Bi}{Sk}\right)} = \frac{\alpha_{1} + 2\alpha_{0}}{\left(1 - \alpha_{0} + \frac{\alpha_{1}}{2}\right)\sqrt{\alpha_{1}^{2} + \sigma\alpha_{0}^{2}}};
$$
\n
$$
\int_{a_{1} \sum_{i=1}^{n} x_{i}^{2} + a_{0} \sum_{i=1}^{n} x_{i} = \sum_{i=1}^{n} x_{i} y_{i};
$$
\n
$$
\int_{a_{1} \sum_{i=1}^{n} x_{i}^{2} + a_{0} \sum_{i=1}^{n} x_{i} = \sum_{i=1}^{n} x_{i} y_{i};
$$
\n
$$
\int_{0}^{\sin \lambda_{1}} \frac{0}{\cos \lambda_{2}} = 0
$$
\n
$$
0 = \sin \lambda_{3}.
$$

# Вариант 2

$$
c_{\text{3}\varphi} \rho \Delta z \frac{\int_{i,k}^{n+\frac{1}{2}} - t_{i,k}^n}{\Delta \tau} = \frac{\alpha}{\left(\frac{h_0}{2} + \frac{\Delta Z}{2}\right)} \sum_{i=1}^M \left(t_{i,k-1}^n - t_{i,k}^n\right);
$$

$$
\begin{cases} 4x^3 - 4x + 4y = 0; \\ 4y^3 + 4x - 4y = 0; \end{cases}
$$

$$
\Delta = -\begin{vmatrix} a_{11} & a_{12} & a_{13} \\ a_{21} & a_{22} & a_{23} \\ a_{31} & a_{32} & a_{33} \end{vmatrix}.
$$

# Вариант 3

$$
\int_{\tau_2}^{\tau_k} \frac{\chi}{\varphi_2(\tau)} e^{\frac{-\beta}{\varphi_2(\tau)}} d\tau \int_{\tau_2}^{\tau_k} \frac{\chi}{x_2(\tau)} e^{\frac{-\beta}{x_2(\tau)}} d\tau + \frac{B}{1+\frac{Bi}{Sk}};
$$

$$
\begin{cases}\na_2 \sum_{i=1}^n x_i^2 + a_1 \sum_{i=1}^n x_i + a_0 n = \sum_{i=1}^n y_i; \\
a_2 \sum_{i=1}^n x_i^3 + a_1 \sum_{i=1}^n x_i^2 + a_0 \sum_{i=1}^n x_i = \sum_{i=1}^n x_i y_i; \\
a_2 \sum_{i=1}^n x_i^4 + a_1 \sum_{i=1}^n x_i^3 + a_0 \sum_{i=1}^n x_i^2 = \sum_{i=1}^n x_i^2 y_i;\n\end{cases}
$$

$$
A = \begin{pmatrix} a_{11} & a_{12} & a_{13} & \cdots & a_{1n} \\ a_{21} & a_{22} & a_{23} & \cdots & a_{2n} \\ \cdots & \cdots & \cdots & \cdots & \cdots \\ a_{m1} & a_{m2} & a_{m3} & \cdots & a_{mn} \end{pmatrix}.
$$

# Вариант 4

$$
S = (i_g + 0.5)C_{\text{3dp}} \triangle R \frac{\sum_{j=1}^{N} \left(t_{i+1,j}^{n+1} - t_{i+1,j}^{n+\frac{1}{2}}\right)}{\Delta \tau} + \sqrt{\frac{Q-b}{1-Q}};
$$

$$
\begin{cases}\n\frac{\partial \Phi}{\partial x} = -5 + 2x\lambda = 0; \\
\frac{\partial \Phi}{\partial y} = -7 + 2y\lambda = 0; \\
x^2 + y^2 = 16;\n\end{cases}
$$

$$
\begin{pmatrix} a_{11} & a_{12} & \cdots & a_{1n} & 1 & 0 & 0 & \cdots & 0 \\ a_{21} & a_{22} & \cdots & a_{2n} & 0 & 1 & 0 & \cdots & 0 \\ \cdots & \cdots & \cdots & \cdots & \cdots & \cdots & \cdots & \cdots \\ a_{n1} & a_{n2} & \cdots & a_{nn} & 0 & 0 & 0 & \cdots & 1 \end{pmatrix}.
$$

#### *Вариант 5*

$$
t_{\rm cp} = \frac{\rho_{\rm x} \Delta R^2 \Delta Z \cdot 6,28 \sum_{i=1}^{N} \sum_{j=k}^{M} (t_{i,j}^r + A)}{M_{\sigma}^{n+1}} + \sqrt{at} \left(\alpha^{n+1} + \alpha_0\right);
$$

$$
\begin{cases}\n x_1 = 1 + \sin \frac{20}{\sqrt{74}} t; \\
 y_1 = 1 - \cos \frac{28}{\sqrt{74}} t; \\
 z_1 = 1 + \sin \frac{\sqrt{74}}{8} t \cdot \cos \frac{\sqrt{74}}{8} t;\n\end{cases}
$$

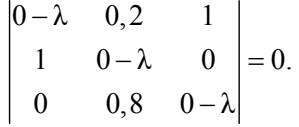

- 3. Отредактировать формулу. Изменить размер.
- 4. Сохранить документ на диске.
- 5. Завершить работу с MS Word.

#### **Контрольные вопросы**

1. Запуск редактора формул. Выход из редактора формул и последующее редактирование формулы.

2. Порядок создания математических формул. Ввод специальных математических символов.

3. Основные параметры редактора формул и их настройка. Вкл / выкл отображения формул в MS Word.

#### **Лабораторная работа № 3**

# **РАБОТА С ТАБЛИЦАМИ В MS WORD**

*Цель работы:* приобрести практический опыт обработки табличных данных в MS Word и реализации автоматических вычислений в таблицах.

#### **Порядок выполнения работы**

*Упражнение 1. Создание и форматирование таблиц*

Таблица представляет собой некий объем информации, организованный с помощью строк и столбцов. Ячейки таблиц могут содержать не только текст, но и графические и прочие объекты.

Таблицы всегда были неотъемлемым атрибутом печатной научнотехнической документации, а в последние годы стали эффективным средством оформления Web-страниц. В силу ограниченной возможности форматирования документов средствами языка HTML таблицы зачастую используются для принудительного управления размещением данных на экране: для имитации газетного стиля в виде колонок. При этом иногда используют прием, когда рамки таблицы вообще не отображают, а между ячейками делают зазор. В результате объекты, находящиеся в ячейках, образуют ровные регулярные структуры, в то время, как никаких следов таблиц на экране не видно.

Для вставки таблицы в документ используется панель *Таблица* из меню *Вставка*.

Чтобы преобразовать уже набранную группу слов, абзацев или предложений, разделенных некоторым символом, в таблицу, следует использовать команду *Вставка / Таблица / Преобразовать в таблицу*, указать число столбцов, режим автоподбора ширины столбцов, разделитель. Для каждого абзаца в выделенном фрагменте отводится одна строка таблицы. При автоматическом определении числа столбцов Word выбирает строку с наибольшим количеством символовразделителей столбцов.

Для разделения таблицы на две части необходимо указать место разделения и выполнить команду *Макет / Таблица / Разбить таблицу*.

При работе с таблицами следует различать форматирование таблиц и форматирование содержимого. В первом случае происходит управление размерами структурных элементов таблицы (ячеек, строк, столбцов и т. п.), во втором – управление размещением содержимого ячеек (рис. 3.1).

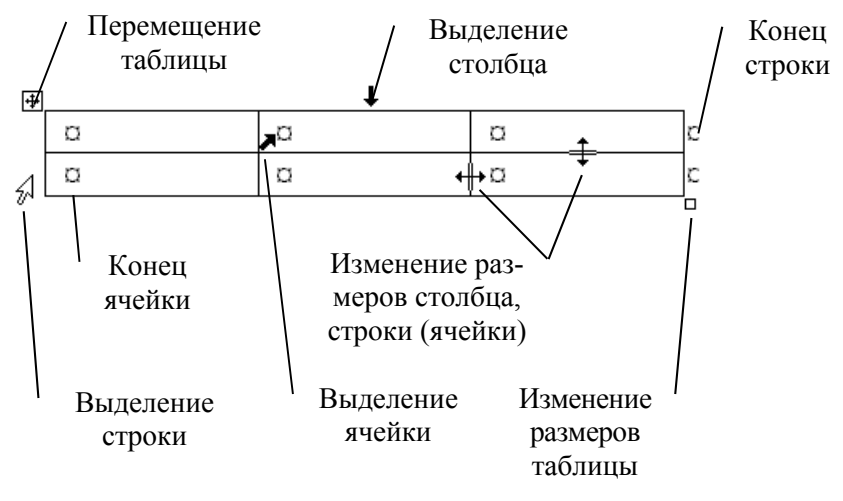

Рис. 3.1

В командном режиме для форматирования таблиц используют контекстное меню мышки *Свойства таблицы*. Это позволяет задать следующие параметры: размеры таблицы (*Размер*); выравнивание таблицы относительно страницы документа (*Выравнивание***)**; метод взаимодействия таблицы с окружающим текстом (*Обтекание*); оформление рамок таблицы и ячеек (*Границы и заливка*); размеры внутренних полей в ячейках и интервалы между ячейками (*Параметры*). Вкладка *Строка / Столбец / Ячейка* позволяет назначить параметры текущей строки / столбца / ячейки или выделенных строк / столбцов / ячеек.

В интерактивном режиме таблицу форматируют с помощью маркеров, появляющихся при наведении указателя мыши на таблицу или ее элементы. Маркер в левом верхнем углу таблицы позволяет перемещать таблицу по рабочему полю документа. Маркер в правом нижнем углу позволяет управлять общими размерами таблицы. Маркеры изменения размера, появляющиеся при наведении указателя мыши на рамки таблицы, позволяют интерактивно изменять размеры столбцов и строк методом перетаскивания.

Перемещение между ячейками таблицы осуществляется клавишами *Tab* (к следующей ячейке), *Shift+Tab* (к предыдущей ячейке).

С помощью клавиш управления курсором внутри текстовых фрагментов выполняется перемещение по тексту, но по достижении границы текста – переход к соседним ячейкам.

Сортировка содержимого таблицы осуществляется командой *Таблица / Сортировка*.

Команда *Таблица / Заголовки* позволяет определить одну или несколько начальных строк таблицы в качестве заголовка, который при печати будет выводиться на каждой странице, если таблица располагается на нескольких листах.

*Задание:* 

1. Создать новый документ в MS Word.

2. Создать табл. 3.1.

Таблица 3.1

| Сведения об успеваемости студентов ЭФ |          |                    |                  |         |           |                 |       |        |  |
|---------------------------------------|----------|--------------------|------------------|---------|-----------|-----------------|-------|--------|--|
| Учебная<br>дисциплина                 | Группа   | Средний<br>$6a$ лл | сдавало<br>Bcero | Отлично | $X$ орошо | $V_{\rm{AOBI}}$ | Неуд. | Неявки |  |
| Математика                            | 10607217 | 4,28               | 25               | 15      | 4         | 4               | 2     | 0      |  |
|                                       | 10605227 | 3,35               | 23               | 3       | 10        | 6               | 4     | 0      |  |
| Итого:                                |          | 3,82               | 48               | 18      | 14        | 10              | 6     | 0      |  |
| Философия                             | 10601217 | 4,58               | 24               | 18      | 4         | $\overline{2}$  | 0     |        |  |
|                                       | 10602227 | 4,26               | 23               | 13      |           | $\mathbf{3}$    | 0     | 0      |  |
| Итого:                                |          | 4,42               | 47               | 31      | 11        | 5               | 0     | 0      |  |
| редний балл:                          |          | 4,12               |                  |         |           |                 |       |        |  |

3. Сохранить документ на диске.

*Упражнение 2. Реализация вычислений в таблицах средствами MS Word* 

Для вставки формулы (в ячейку таблицы или просто в текст документа) используйте команду *Макет / Формула*. Вместо построения таблицы собственными средствами возможно внедрение в MS Word электронной таблицы MS Excel.

Формулы могут включать в себя функции, операторы, ссылки на ячейки таблицы, закладки, числа, поля. Допустимые функции (Вставить функцию) и их действие приведены в табл. 3.2.

#### Таблина 3.2.

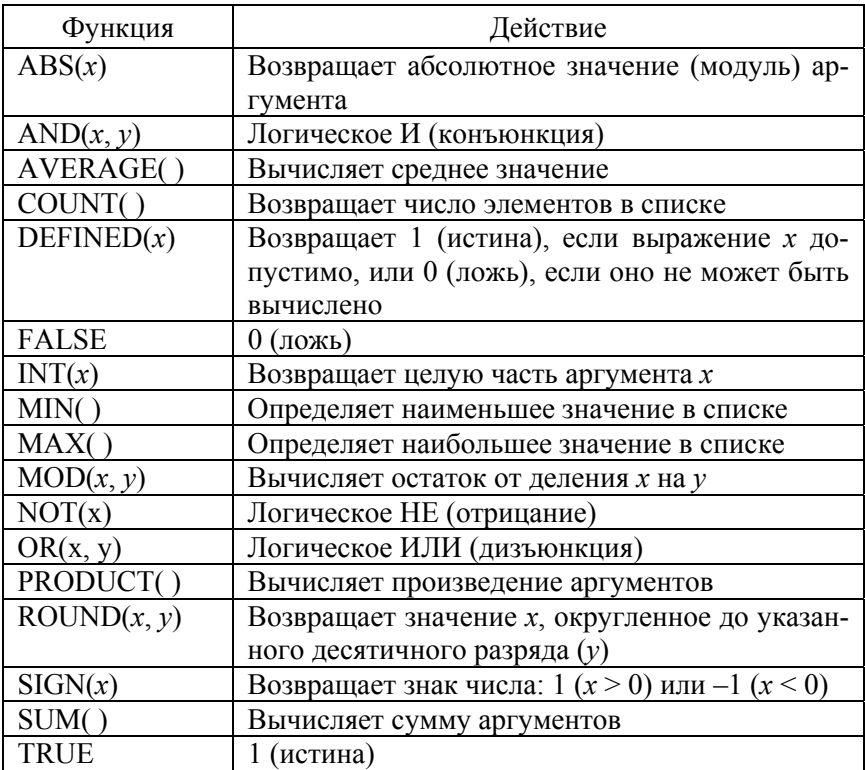

В качестве операторов допустимы следующие: + (сложение), - (вычитание), \* (умножение), / (деление), % (вычисление процентов),  $\wedge$  (возведение в степень), = , > , < , > = , < = ,  $\iff$  (операторы сравнения: равно, больше, меньше, больше или равно, меньше или равно, не равно).

Ссылки на ячейки аналогичны ссылкам на ячейки MS Excel: столбцы обозначаются буквами латинского алфавита, строки - цифрами, для разделения ссылок используется символ «;», для определения диапазона - символ «:».

Формат числа указывает способ отображения полученного результата: число знаков в дробной части, способ отображения отрицательных чисел и т. п. Допустимо создание пользовательских форматов.

Примеры:

= (Таблица3 С3) – содержимое ячейки С3 в таблице, помеченной закладкой Таблица 3;

= MIN(Таблица3 A1:D3) - наименьшее из значений, расположенных в А1:D3 таблице, помеченной закладкой Таблица 3:

= SUM(ABOVE) - сумма чисел в ячейках, расположенных над этим полем до начала столбца, или первой пустой ячейки, или ячейки, содержащей недопустимое значение.

Задание:

1. Вместо чисел вставить формулы в ячейки таблицы для проведения расчетов. Необходимо определить:

- число студентов учебной группы, сдавших экзамен по каждой дисциплине, и общее число студентов (столбец «Всего сдавало»);

- средний балл по дисциплине для каждой учебной группы, средний балл по дисциплине в целом, общий средний балл (столбец «Средний балл»);

- общее число студентов, сдавших экзамен по каждой дисциплине на «отлично», «хорошо», и т. д. (строки «Итого:»).

2. Изменить исходные данные в таблице: студент группы 105217, имеющий задолженность по философии по причине болезни, успешно сдал экзамен с оценкой «хорошо».

3. Выполнить пересчет по формулам (выделить таблицу / F9).

4. Сохранить документ на диске.

5. Завершить работу с MS Word.

### Контрольные вопросы

1. Понятие таблицы. Ее структура. Выделение отдельных элементов таблицы.

2. Способы создания таблиц. Редактирование структуры таблицы.

3. Форматирование таблиц и их содержимого. Основные элементы форматирования таблиц.

4. Вычисления в таблицах. Вставка формул. Отображение кодов / значений полей. Допустимые функции, операторы. Правила адресации. Организация принудительного пересчета.

# СОЗДАНИЕ ДОКУМЕНТОВ ПО ПРИНЦИПУ СЛИЯНИЯ

Цель работы: приобрести опыт практической работы по подготовке серийных писем, почтовых наклеек.

# Порядок выполнения работы

Упражнение 1. Создание серийных писем путем слияния

Программа слияния предназначена для создания серийных писем, документов на бланках, почтовых наклеек, конвертов и каталогов, имеющих общую текстовую и / или графическую часть и отличающихся лишь некоторыми фрагментами.

Реализация технологии слияния имеет следующие этапы:

1. Открыть или создать основной документ (Рассылки / Начать слияние / Мастер слияния / Выбрать тип документа). Основным документом слияния называется документ, содержащий текст и рисунки, которые должны быть одинаковыми в каждой версии составного документа, например, обратный адрес и постоянный текст документа на бланке.

2. Выбрать документ для слияния: Текущий, Шаблон, Существующий документ.

3. Выбрать или создать список получателей. Можно использовать готовый список из базы данных Access, электронных таблиц Excel, таблиц Word или иного допустимого источника записей с информацией. Источник данных обязательно должен быть сохранен в виде отдельного файла на диске.

4. После определения файла с источником информации необходимо вставить поля слияния в основной документ (кнопка Вставить поле слияния на панели инструментов Рассылки). Поле слияния вставляется в том месте основного документа, куда следует поместить фактические данные из источника данных. Например, поле слияния «Фамилия» позволяет вставить в документ значение «Иванов», которое хранится в поле данных «Фамилия». Поля слияния могут форматироваться, как и обычный текст основного документа.

5. Выполните слияние источника данных и основного документа (Рассылки / Посмотреть результаты). При этом каждая строка

(запись) источника данных порождает отдельный документ на бланке, почтовую наклейку, конверт или элемент каталога. Составные документы можно напечатать, разослать по адресам электронной почты или отправить по номерам факсов, объединить в новом документе для последующего просмотра и печати (*Рассылки / Найти и объединить*).

*Задание:* 

1. Запустить MS Word.

2. Создать основной документ, содержащий серийное письмо вида:

Студенту гр. «Группа»

Уважаемый «Фамилия инициалы»

Предлагаем Вам принять участие в студенческой научно-технической конференции, которая состоится 25 июня 2023 г. в ауд. 307, корп. 11а.

По организационным вопросам обращаться к заместителю декана ФИТР Манюкевичу А. В.

Оргкомитет

3. Подготовить различные источники данных в виде таблицы MS Word, рабочей книги MS Excel, таблицы базы данных MS Access, текстового файла.

4. Выполнить слияние файлов в новый документ.

5. Завершить работу с MS Word.

#### **Контрольные вопросы**

1. Назначение слияния.

2. Понятие основного документа. Виды основных документов.

3. Понятие источника данных. Виды источника данных.

4. Понятие полей слияния. Форматирование полей слияния.

5. Основные этапы создания документа путем слияния. Отбор и сортировка записей при слиянии. Результат слияния.

# **Лабораторная работа № 6**

# **ФОРМАТЫ ДАННЫХ MS EXCEL**

*Цель работы:* изучить встроенные форматы данных MS Excel и их параметры; освоить создание собственных форматов.

### **Порядок выполнения работы**

1. Запустить MS Excel.

2. Открыть рабочую книгу, созданную в лабораторной работе № 1.

3. Заполнить столбец «Дата рождения» (табл. 5.1), применяя различные форматы вывода даты (*Формат / Ячейки… / Число*).

Таблица 5.1

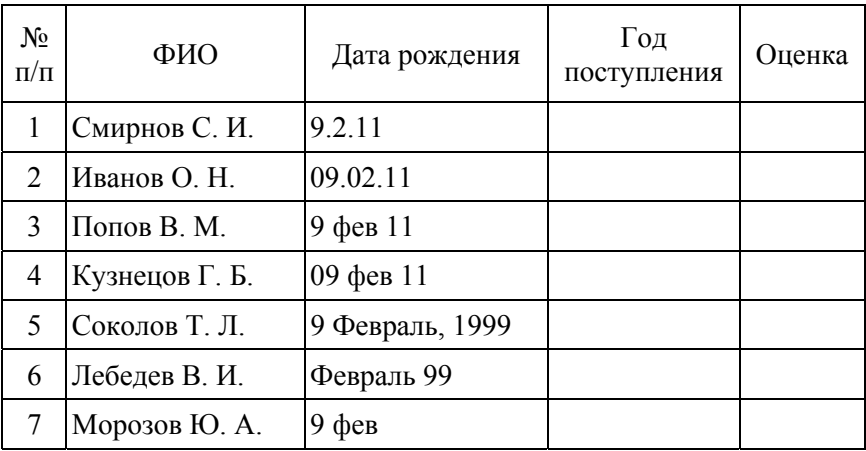

## Список студентов группы №

4. Сохранить рабочую книгу на диске.

5. Открыть новую рабочую книгу

6. Создать таблицу аналогичную табл. 5.2.

# Таблица 5.2

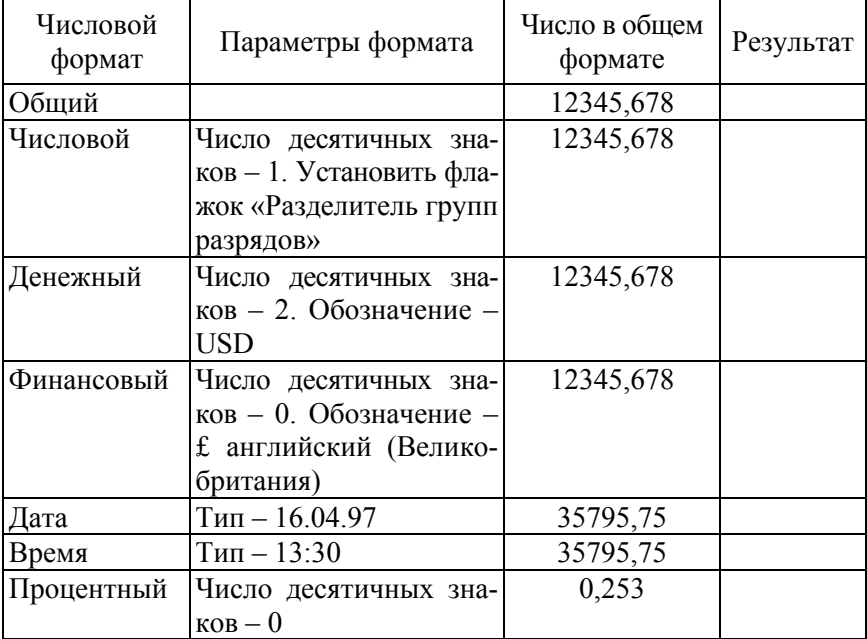

## Форматы данных MS Excel

7. В ячейку ввести число с двумя знаками после запятой и округлить до целого числа.

8. Ввести в ячейку число. Если это число больше 1000, оно отображается на экране синим цветом, если меньше 100 – красным. В остальных случаях – зеленым. Использовать пользовательский формат.

9. В ячейку ввести число. Если это число отрицательное, оно отображается на экране красным цветом. Если положительное – зеленым. Нулевое значение вообще не выводится. Использовать пользовательский формат.

10. В три ячейки ввести коэффициенты квадратного уравнения *a*, *b*, *c*. В четвертой вычисляется дискриминант по формуле  $D = b^2 - 4ac$ . Вместо численного результата на экран выводится текст о количестве корней уравнения. Использовать пользовательский формат.

11. В ячейку ввести число. Если это число меньше нуля, на экран выводится текст «Число отрицательное», если оно больше нуля – «Число положительное». В оставшемся случае – «Нуль». Использовать пользовательский формат.

12. В ячейку ввести число. Если это число положительное, на экран вывести текст «Цена ххх рублей», если отрицательное – «Отрицательной цены не бывает*».* Использовать пользовательский формат.

13. В ячейку ввести число. Если это число больше 100, на экран вывести текст «ххх больше 100», в противном случае – «ххх меньше 100». Использовать пользовательский формат.

14. В ячейку ввести число. Вывести его на экран в долларовом денежном формате с точностью до двух обязательных знаков после запятой. Например, \$500,00.

15. В ячейку ввести свои фамилию, имя, отчество. На экран вывести текст «Уважаемый ФИО».

16. В ячейку ввести текущую дату. На экран вывести текст «Сегодня» и полное название месяца.

17. В ячейку ввести текущее время. Определить часть суток, прошедшую от начала дня до настоящего времени.

18. В ячейку ввести текущую дату. Определить, сколько дней прошло от начала столетия до сегодняшнего дня.

#### **Контрольные вопросы**

1. Основные типы данных MS Excel. Особенности их ввода.

- 2. Назначение числовых форматов.
- 3. Виды числовых форматов. Способы отображения данных.
- 4. Система хронологии MS Excel. Форматирование даты и времени.

5. Создание специального числового формата. Колы числовых форматов.

6. Копирование созданного формата в другую рабочую книгу.

7. Создание «скрывающего» формата.

8. Что происходит, когда после применения формата число не помещается в ячейке?

9. Что происходит, когда точность ввода числа не совпадает с точностью, задаваемой форматом? Как этого избежать?

# **Лабораторная работа № 7**

# **ФОРМАТИРОВАНИЕ ТАБЛИЦ В MS EXCEL. АДРЕСАЦИЯ В MS EXCEL. ЗАЩИТА ДАННЫХ В MS EXCEL**

*Цель работы:* изучить возможности оформления таблиц в MS Excel; получить навыки работы со стилями; научиться применять автоформатирование и форматирование по образцу; освоить построение формул с использованием абсолютного, относительного и смешанного стилей ссылок; изучить средства защиты данных в MS Excel.

#### **Порядок выполнения работы**

- 1. Запустить MS Еxcel.
- 2. Открыть рабочую книгу, созданную в Лабораторной работе № 4.
- 3. Отредактировать таблицу в соответствии с заданием (табл. 6.1).

Таблица 6.1

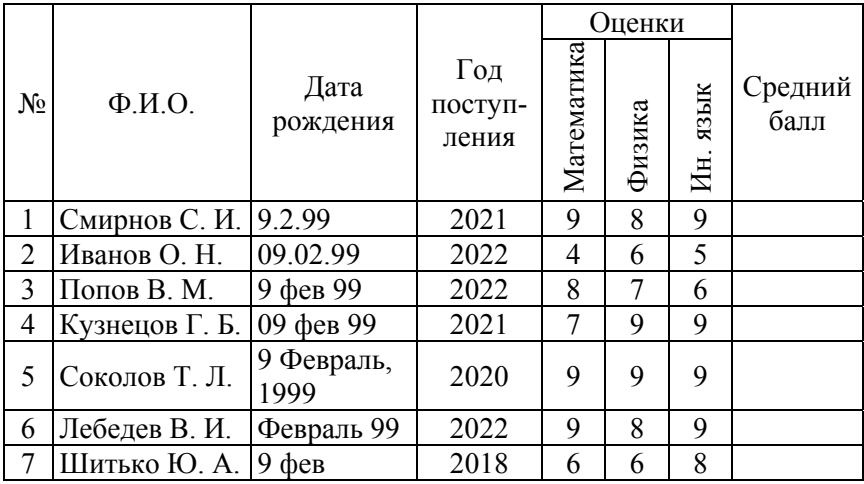

#### Список студентов группы №

4. К таблице применить следующие атрибуты форматирования:

– выравнивание (*Главная / Выравнивание*);

– шрифты (*Главная / Шрифт*);

– цвет фона (*Главная / Заливка*);

– рамка (*Главная / Граница*); после вычерчивания рамок отключить вывод на экран сетки;

– ширина столбцов и высота.

5. Скопировать отформатированную таблицу на этот же лист рабочей книги, пользуясь буфером обмена или технологией Drag&Drop.

6. Перейти к новой таблице.

7. Создать свой стиль форматирования, присвоить ему имя и добавить в список имеющихся в MS Excel встроенных стилей (*Главная / Стили ячеек*).

8. Создать еще три копии таблицы на том же листе рабочей книги и применить созданный стиль.

9. Открыть «Лист 2», и создать на нем таблицу вида табл. 6.2.

Таблина 6.2

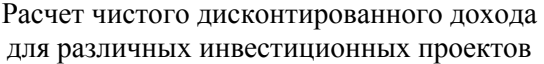

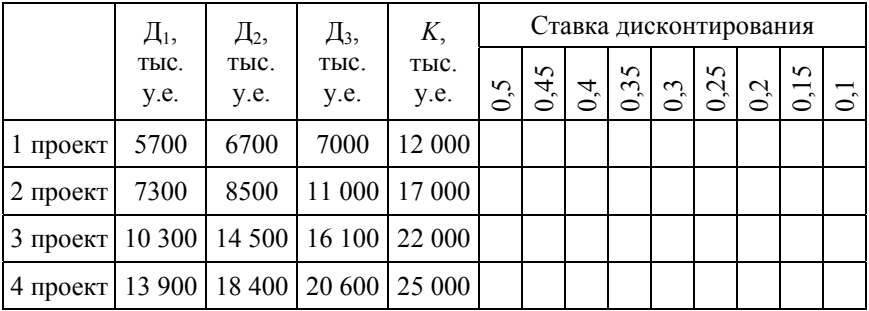

Чистый дисконтированный доход рассчитывается по следующей формуле:

$$
\mathrm{H}\mathrm{H}\mathrm{H} = \sum_{t=1}^{T} \frac{\mathrm{H}_t}{\left(1+E\right)^t} - K,
$$

где Д*t* – годовой доход проекта, получаемый в *t-*м году;

*K* – инвестиционные затраты;

*Е* – ставка дисконтирования.

Расчет провести для периода *Т* = 3. Формулу для расчетов ввести в одну ячейку. Пользуясь маркером заполнения растянуть формулу на другие ячейки.

10. Включить защиту листа «Лист 2», установив пароль для доступа. Ввод разрешить только в столбец «*K*, тыс. у.е.» (выделить столбец «*K*, тыс. у.е.» */ Главная / Число / Формат ячеек / Защита /* сбросить флажок «Защищаемая ячейка» */ OК / Рецензирование / Защитить лист / ОК*).

11. Защитить файл рабочей книги с помощью пароля (*Файл / Сохранить как / Сервис / Общие параметры /* задать пароль для открытия файла */ ОК / Подтвердить пароль / ОК*).

12. Закрыть рабочую книгу.

13. Открыть повторно файл рабочей книги. Снять защиту с «Лист 2» (*Рецензирование / Снять защиту листа…*), снять защиту с рабочей книги (*Office / Сохранить как / Сервис /* удалить пароль для открытия файла */ ОК*).

14. Перейти на «Лист 3». Скрыть содержимое ячеек A1:B6. Выделить диапазон ячеек (*Число / Формат ячеек / Число /* в поле «Числовые форматы» выбрать «все форматы» */* в поле «Тип» задать «;;;» */ ОК*). Чтобы вновь отобразить скрытые данные, установите тип числового формата «Общий».

15. Скрыть весь «Лист 3» с помощью контекстного меню (*выделить «Лист 3» / Скрыть*). Скрыть окно рабочей книги (*Окно / Скрыть*).

16. Отобразить на экране ранее скрытую информацию.

#### **Контрольные вопросы**

1. Назначение стиля. Атрибуты стиля. Создание нового стиля.

2. Восстановление атрибутов форматирования по умолчанию. Копирование атрибутов формата с одних ячеек на другие.

3. Стили ссылок А1 и R1C1. Переключение стилей.

4. Абсолютная, относительная и смешанная адресация. Замена абсолютных ссылок на относительные и наоборот.

5. Использование собственных имен ячеек.

6. Средства зашиты данных в MS EXCEL.

7. Реализация защиты ячеек, рабочих листов и рабочих книг.

8. Скрытие строки, столбца, листа рабочей книги, формул в ячейках, окна рабочей книги.

#### Лабораторная работа № 8

## **ВЫЧИСЛЕНИЯ В ТАБЛИЦАХ MS EXCEL**

Цель работы: изучить возможности применения формул для выполнения расчетов при представлении данных в табличном виде; приобрести опыт работы с мастером функций MS Excel.

#### Порядок выполнения работы

Информацию по использованию любой из заданных функций получить с помощью справочной системы Microsoft Excel.

1. Перемножить две матрицы  $A$  и  $B$  с помощью функции МУМНОЖ. Для одной из матриц вычислить определитель, для другой - найти обратную. Использовать функции МОПРЕД, МОБР.

$$
A = \begin{bmatrix} 3 & 6 & 8 \\ 1 & 1 & 4 \\ 2 & 4 & 5 \end{bmatrix}; \qquad B = \begin{bmatrix} 1 & 2 & 3 \\ 4 & 5 & 9 \\ 7 & 4 & 9 \end{bmatrix}.
$$

2. Поменять ориентацию массива с информацией (табл. 7.1), используя функцию ТРАНСП.

Таблина 71

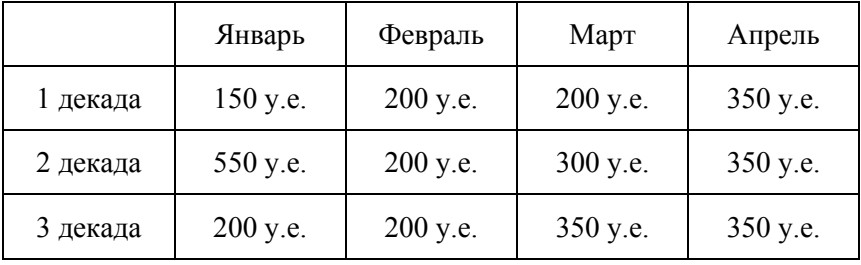

3. Создать таблицу для расчета стоимости проката товара (табл. 7.2).

Таблица 7.2

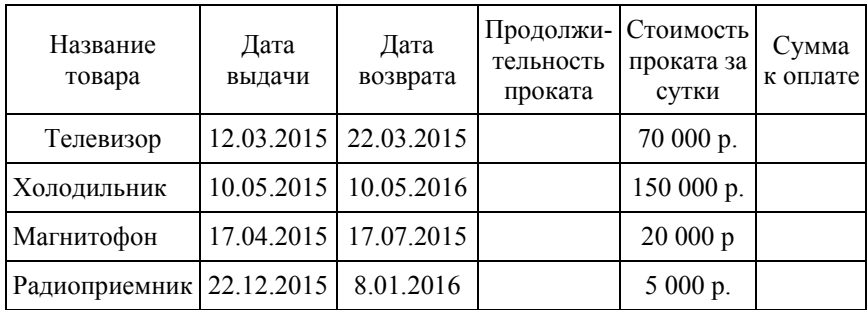

4. Пользуясь расписанием движения поездов (табл. 7.3), рассчитать продолжительность поездки на каждом составе.

Таблица 7.3

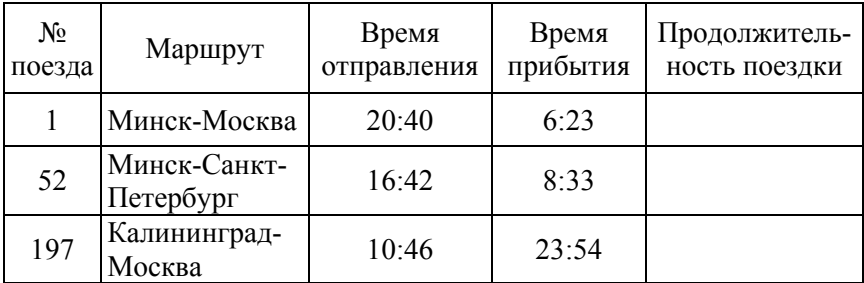

5. Используя функции округления ОКРУГЛ, ОКРУГЛВВЕРХ, ОКРУГЛВНИЗ, округлить число 53,47 до целого, до десятков в бόльшую сторону, до десятков в меньшую сторону, до десятых по правилам округления.

6. Из фамилии, имени, отчества, номера группы, хранящихся в различных ячейках, сформировать строку вида:

Фамилия, инициалы – студент группы 106071хх,

использовать функцию ПСТР и оператор конкатенации (сцепления) строк «&».

7. Используя функции РИМСКОЕ, ЧАС, МИНУТЫ, ТДАТА, а также оператор конкатенации (сцепления) строк «&», определить текущее время и вывести его на экран в следующем виде:

«*ххх* часов *ххх* минут»,

где *ххх –* римские цифры.

8. Составить таблицу успеваемости студентов (табл. 7.4). Для расчетов использовать функции СЧЕТЕСЛИ, СЧЕТЗ.

Таблица 7.4

|                      | Предмет    |        |             |              |                                    |                                   |                               |                                          |
|----------------------|------------|--------|-------------|--------------|------------------------------------|-----------------------------------|-------------------------------|------------------------------------------|
| Фамилия,<br>инициалы | Математика | Физика | Информатика | Средний балл | сданных<br>Количество<br>экзаменов | оценок<br>Количество<br>«Отлично» | Количество оценок<br>«Хорошо» | «Удовлетворительно»<br>Количество оценок |
| Соколов Т. Л.        | 3          | 5      | 5           |              |                                    |                                   |                               |                                          |
| Лебедев В. И.        | 4          |        | 5           |              |                                    |                                   |                               |                                          |
| Шитько Ю. А.         |            |        | 5           |              |                                    |                                   |                               |                                          |

10. Используя функции MIN, ПОИСКПОЗ, ИНДЕКС, по табл. 7.5 определить фамилию человека, имеющего наименьшую заработную плату.

Таблица 7.5

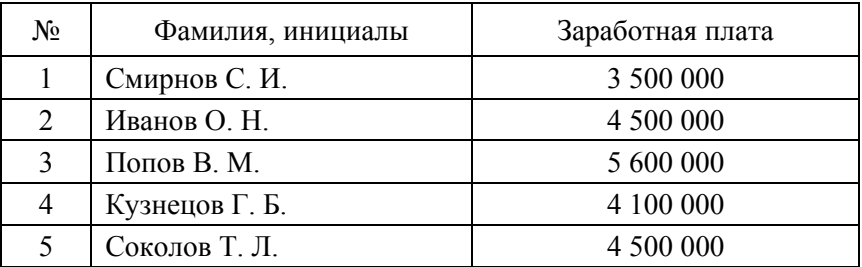

11. На основе данных из табл. 7.6 подсчитать итоги и удельные веса каждой статьи затрат при строительстве КЭС, с точностью до двух знаков после запятой.

Таблина 76

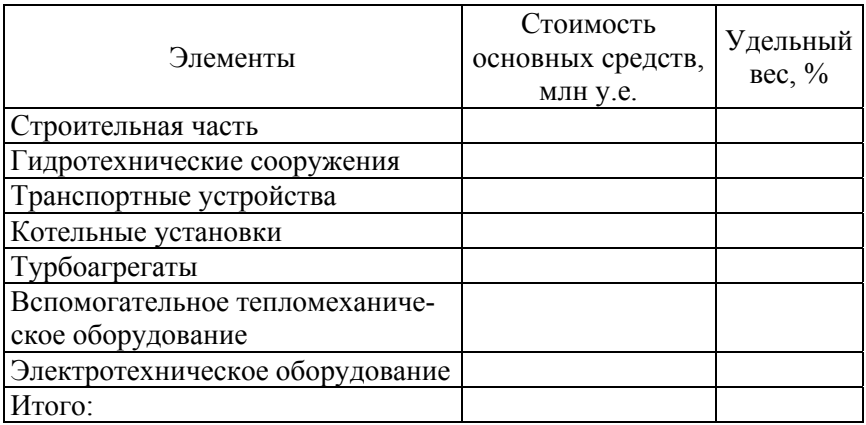

# Контрольные вопросы

1. Составные элементы формул. Правила записи формул. Приоритет операций.

2. Наиболее распространенные коды ошибок и методы их устранения.

3. Трассировка ошибок. Влияющие и зависимые ячейки. Изменение ссылок в формулах при перемещении или копировании влияющих ячеек, при перемещении или копировании самих формул.

4. Понятие внешних ссылок.

5. Выполнение пересчета формул вручную.

6. Отображение формул вместо значений. Замена формул в ячейках на их значения

7. Категории функций MS Excel.

8. Вызов мастера функций. Вставка функции в формулу с использованием мастера функций. Получение справочной информации по функциям MS Excel.

9. Понятия автовычисления и автосуммирования. Правила их использования.

### **Лабораторная работа № 9**

# **ПОДБОР ПАРАМЕТРА И ПОИСК РЕШЕНИЯ СРЕДСТВАМИ MS EXCEL**

*Цель работы:* изучить особенности работы со средством «Подбор параметра» и надстройкой «Поиск решения».

#### **Порядок выполнения работы**

1. Используя команду «Подбор параметра» из меню «Сервис» или *Данные / Прогноз / Анализ «что если?» / Подбор параметра*, найти значение *х*, при котором формула возвратит указанный результат.

Рассмотрим следующий пример. При помощи команды «Подбор параметра» найти значение переменной *х*, чтобы функция  $f(x) = x^2 - y + \frac{\cos(x)}{2}$  имела результат 7,85. Для этого вводим  $\mathbf{p}$  *виейки неходиче данице (рис.* 8.1).

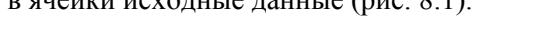

|                | byфер обм '*   |     | Шрифт                 | ıм                                        | Быравнивание | ы         | числ |
|----------------|----------------|-----|-----------------------|-------------------------------------------|--------------|-----------|------|
|                | <b>РИМСКОЕ</b> |     |                       | $\times$ $\checkmark$ = A3^2-B3+cos(A3)/2 |              |           |      |
|                | A              | в   |                       | C                                         |              | D         | Ε    |
|                |                |     |                       |                                           |              |           |      |
| $\overline{2}$ | х              |     |                       | Функция                                   |              | Результат |      |
| 3              |                | 1,7 | $=$ A3^2-B3+cos(A3)/2 |                                           |              | 7,85      |      |
| 4              |                |     |                       |                                           |              |           |      |
| 5              |                |     |                       |                                           |              |           |      |
| 6              |                |     |                       |                                           |              |           |      |
| 7              |                |     |                       |                                           |              |           |      |

Рис. 8.1

Затем открываем диалоговое окно команды «Подбор параметра» и заполняем его (рис. 8.2).

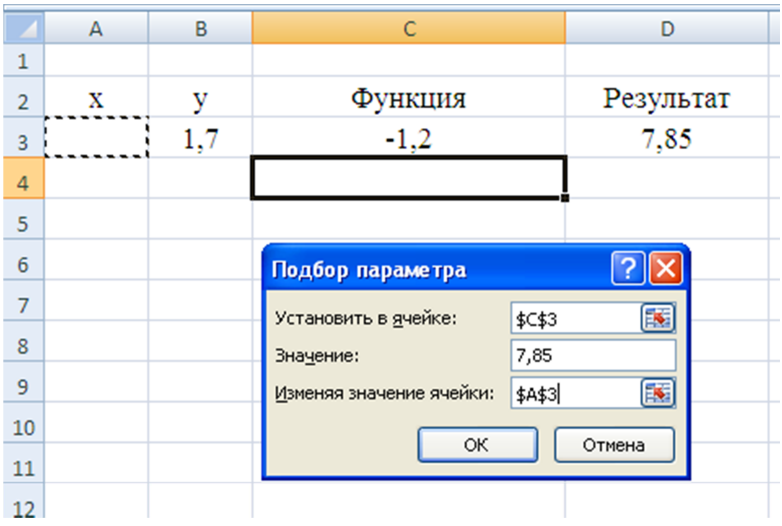

Рис. 8.2

Нажав кнопку ОК, получаем следующий результат:  $x = 3,1701$ .

Аналогичным методом необходимо найти значение переменной х для различных функций. Результаты работы отобразить в виде табл. 8.1.

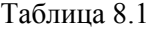

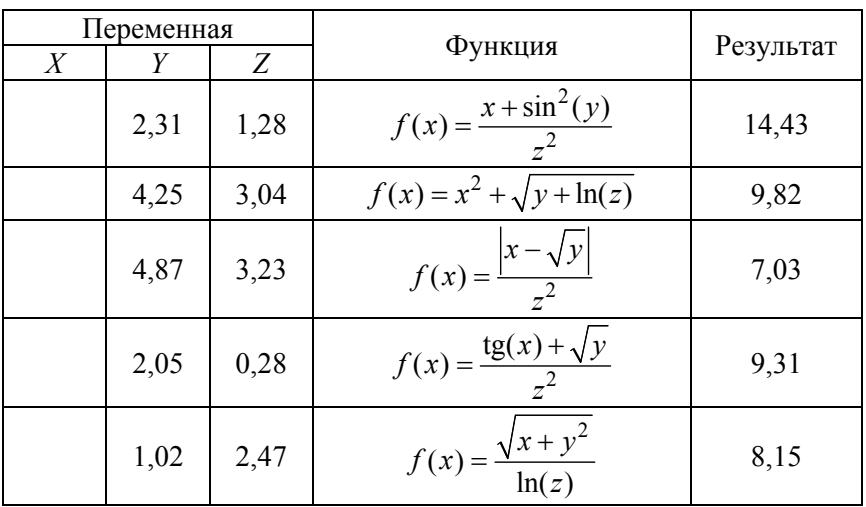

2. Пользуясь надстройкой «Поиск решения», определить размеры бака, имеющего форму прямоугольного параллелепипеда, объемом 2000 см<sup>3</sup>, чтобы на его изготовление пошло как можно меньше материала.

3. Пользуясь надстройкой «Поиск решения», определить максимальный объем бака, имеющего форму прямоугольного параллелепипеда, стоимость сварки которого не должна превышать 500 у.е. Стоимость одного сантиметра шва составляет 0,5 у.е. Стороны бака должны быть целыми числами.

### **Контрольные вопросы**

1. Область применения средства «Подбор параметра». Правила его использования.

2. Надстройка «Поиск решения». Понятие целевая функция». Задание ограничений. Настройка параметров.

#### Лабораторная работа №9

## ПОСТРОЕНИЕ ГРАФИКОВ И ДИАГРАММ

Цель работы: получить навыки создания и редактирования диаграмм средствами MS Exsel; познакомиться с принципами создания базы данных на основе таблиц MS Excel.

#### Порядок выполнения работы

1. По имеющимся данным (за - 7 чел., против - 11 чел., воздержалось - 2 чел.) построить круговую диаграмму, отражающую процентное соотношение результатов голосования. Цвета секторов красный, синий и зеленый, соответственно. Вызов мастера диаграмм - команда Диаграмма из меню Вставка.

2. Построить на отдельном листе график функции  $y = sin(x)$  или  $v = \cos(x)$ , на интервале от -180° до 180° с шагом 10°.

Подписи осей и графика обязательны. При разработке формулы учесть, что для встроенных тригонометрических функций требуется аргумент, заданный в радианах.

3. Построить график функции

$$
Y = \begin{cases} X^2, & \text{ecl} \text{ in } X \le 0; \\ X, & \text{ecl} \text{ in } X = 0; \\ 6 - X, & \text{ecl} \text{ in } X > 0, \end{cases}
$$

область определения функции [-5; 5].

4. По данным табл. 9.1 построить различные типы диаграмм, отображающих:

- долю каждого энергоносителя в потреблении 2020 г.;

- динамику изменения потребления нефти за период с 1995 по  $2020$   $r$ .:

- потребление различных видов энергоносителей за весь указанный период.

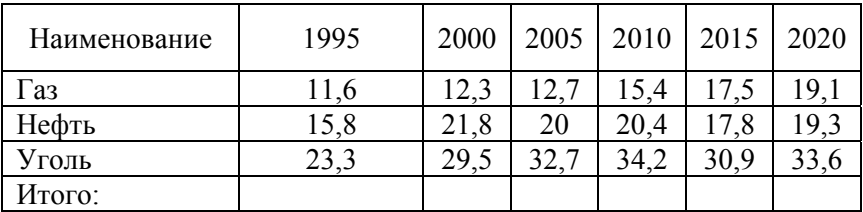

5. Добавить в диаграмму новый ряд данных, название диаграммы и ее осей, легенду.

6. Добавить в диаграмму линию тренда, спрогнозировать потребление нефти в 2030 г.

7. Произвести сортировку данных по 1, 2, 3 ключам сортировки, изменяя тип упорядочение. Использовать команду Сортировка... из меню Данные. Для сортировки использовать данные из табл. 9.2.

#### Контрольные вопросы

1. Типы диаграмм и возможные области их практического применения.

2. Перемещение, изменение размеров, удаление диаграмм. Поворот объемных диаграмм.

3. Основные компоненты диаграмм. Редактирование основных компонентов

4. Вставка в диаграмму легенды, меток значений данных, названий диаграммы и ее осей. Добавление новых рядов данных.

5. Вывод диаграммы на печать.

6. Применение диаграмм для анализа данных.

7. Правила создания списка на рабочем листе. Сортировка списка. Понятие ключей сортировки.

8. Понятие фильтра. Типы фильтров в MS Excel. Фильтрация базы данных по полям, содержащим определенные значения. Отмена режима фильтрации.

 $\Gamma$ аблица 9.2 Таблица 9.2

| 1803            | Петербург | Россия  | Фомич         | Фома      | Собакевич    | 105-011          |
|-----------------|-----------|---------|---------------|-----------|--------------|------------------|
| 1810            | Петербург | Россия  | Дормидонтович | Дормидонт | Держиморда   | 105-010          |
| 1880            | Загорск   | Россия  | Матвеевич     | Ипполит   | Воробьянинов | 105-009          |
| 1903            | Ялта      | Украина | Николаевич    | Александр | Балаганов    | 105-008          |
| 1903            | Бердичев  | Украина | Ибрагимович   | Остап     | Бендер       | 105-007          |
| 1802            | Москва    | Россия  | Викторовна    | Лидия     | Коробочка    | 105-006          |
| 1986            | Москва    | Россия  | Казимирович   | Адам      | Козлевич     | 106-005          |
| 1978            | Минск     | EB      | Кузьмич       | Кузьма    | Сидоренко    | 106-004          |
| 1975            | Минск     | РБ      | Борисович     | Семен     | Иванович     | 106-003          |
| 1968            | Киев      | Украина | Петрович      | Herp      | Петренко     | 106-002          |
| 1971            | Тула      | Россия  | Иванович      | Иван      | Иванов       | 106-001          |
| рождения<br>Год | Город     | Страна  | Отчество      | Имя       | Фамилия      | Учетный<br>номер |

# **Лабораторная работа № 10**

# **ОБРАБОТКА СПИСКОВ ДАННЫХ. ФИЛЬТРАЦИЯ СПИСКОВ СОСТАВЛЕНИЕ ОТЧЕТОВ. ПОСТРОЕНИЕ СВОДНЫХ ТАБЛИЦ**

*Цель работы:* изучить возможности MS Excel по консолидации нескольких рабочих листов с однотипными данными в итоговый отчет, по получению промежуточных результатов данных, по структурированию данных, по подведению итогов с помощью сводной таблицы, по изменению структуры отчета без перестройки рабочего листа.

#### **Порядок выполнения работы**

1. Запустить MS Excel.

2. Провести консолидацию данных трех рабочих листов «7 хлебов», «ДорОрс», «Успех». Разместить результат на листе «Консолидация». Исходные данные приведены в табл. 10.1–10.3.

Таблица 10.1

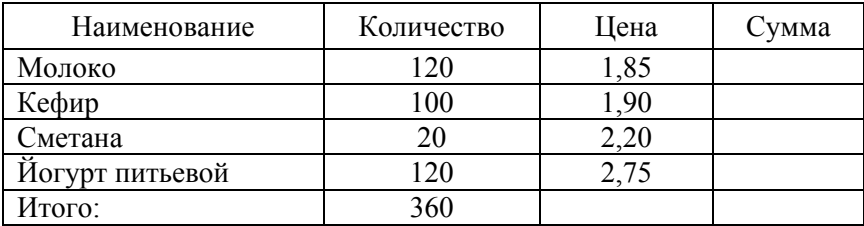

Реализация молочной продукции в магазине «7 хлебов»

Таблица 10.2

Реализация молочной продукции в магазине «ДорОрс»

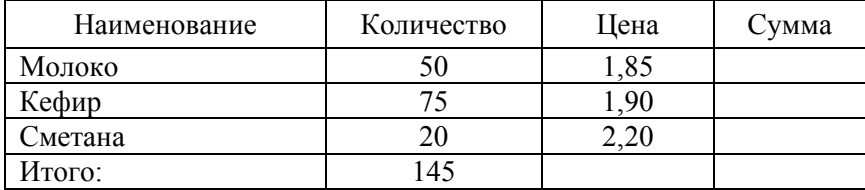

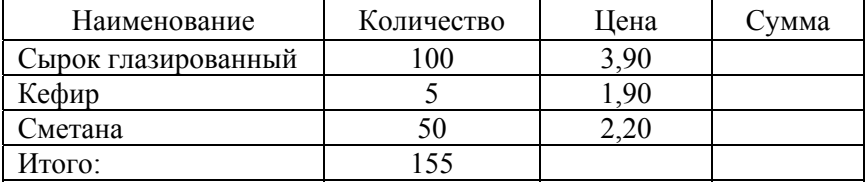

Реализация молочной продукции в магазине «Успех»

На листе «Консолидация» выделить ячейку, соответствующую левому верхнему углу области назначения для итогового отчета / *Данные / Консолидация… / Функция: Сумма /* установить флажки «Использовать в качестве имен подписи верхней строки и значения левого столбца» */* щелкнуть мышкой в текстовом поле «Ссылка:» */*  перейти на лист-источник данных «7 хлебов» */* выделить на нем область данных для консолидации */ Добавить /* повторить эту процедуру для всех областей консолидации */ ОК* (рис. 10.1).

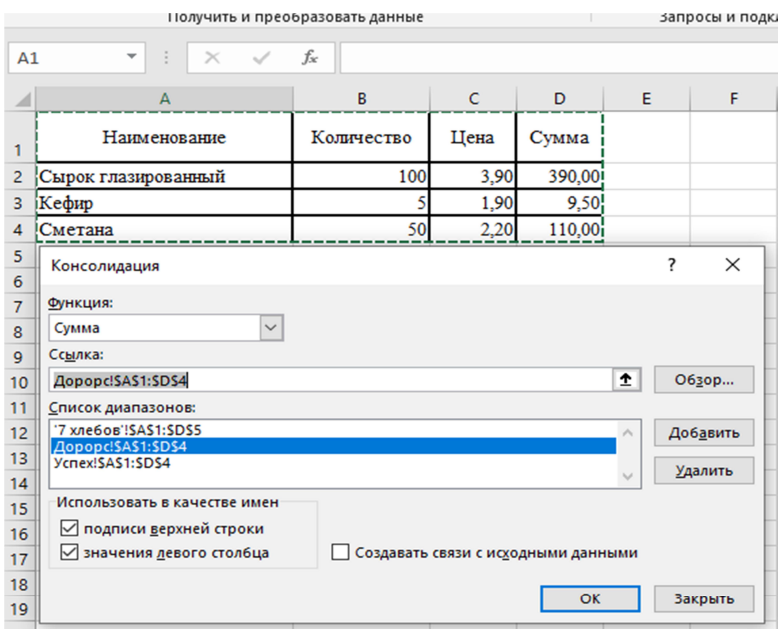

Рис. 10.1

3. Транспонировать полученную таблицу (выделить таблицу */ Правка / Копировать / Специальная вставка… /* установить флажок «Транспонировать» */ ОК*).

4. Скопировать три таблицы друг под другом на новый рабочий лист. Для полученной таблицы создать структуру документа (выделить область структурирования */ Данные / Структура / Группировать / Создание структуры*).

5. По данным табл. 10.4, приведенной ниже, рассчитать промежуточные итоги.

| Магазин           | Наименование             | Количество | Цена | Сумма  |
|-------------------|--------------------------|------------|------|--------|
| 7 хлебов          | Молоко                   | 120        | 1,85 | 222,00 |
| 7 хлебов          | Кефир                    | 100        | 1,90 | 190,00 |
| 7 хлебов          | Сметана                  | 20         | 2,20 | 44,00  |
| 7 хлебов          | Иогурт питьевой          | 120        | 2,75 | 330,00 |
| y <sub>cnex</sub> | Молоко                   | 50         | 1,85 | 92,50  |
| Успех             | Кефир                    | 75         | 1,90 | 142,50 |
| Успех             | Сметана                  | 20         | 2,20 | 44,00  |
| $\mu$ OpC         | Сырок глазиро-<br>ванный | 100        | 3,90 | 390,00 |
| ДорОрс            | Кефир                    | 5          | 1,90 | 9,50   |
| ДорОрс            | Сметана                  | 50         | 2,20 | 110,00 |

Таблица 10.4

6. Вычислить суммарную стоимость продаж по каждой торговой точке (выделить произвольную ячейку таблицы */ Данные / Структура / Промежуточный итог /* установить следующие параметры: в поле «При каждом изменении в:» ввести «Магазин»; в поле «Операция:» ввести «Сумма»; в поле «Добавить итого по:» установить флажок около «Магазин»; в нижней части диалогового окна установить флажки: «Заменить текущие итоги», «Итоги под данными» / *ОК*).

7. Определить среднее количество продаж каждого вида хлебобулочных изделий. Удалить старые промежуточные итоги (*Данные / Итоги… / Убрать все*). Отсортировать данные по полю «Наименование».

8. Изучить особенности работы со сводными таблицами на примере обработки данных в табл. 10.4:

- создать сводную таблицу (Вставка / Сводная таблица / поместить поле «Магазин» в область «Строки», «Наименование» в область «Столбец», «Сумма» в область «Значения»);

- изменить цену на «Сырок глазированный» в исходной таблице. Обновить данные в сводной таблице (выделить область данных в сводной таблице / Обновить данные).

# Контрольные вопросы

1. Создание и форматирование сводной таблицы. Удаление сводной таблицы.

- 2. Консолидация данных.
- 3. Создание структуры документа вручную, автоматически.
- 4. Форматирование, удаление структуры документа.
- 5. Автоматическое создание итоговых строк.
- 6. Определение промежуточных итогов.

# Содержание

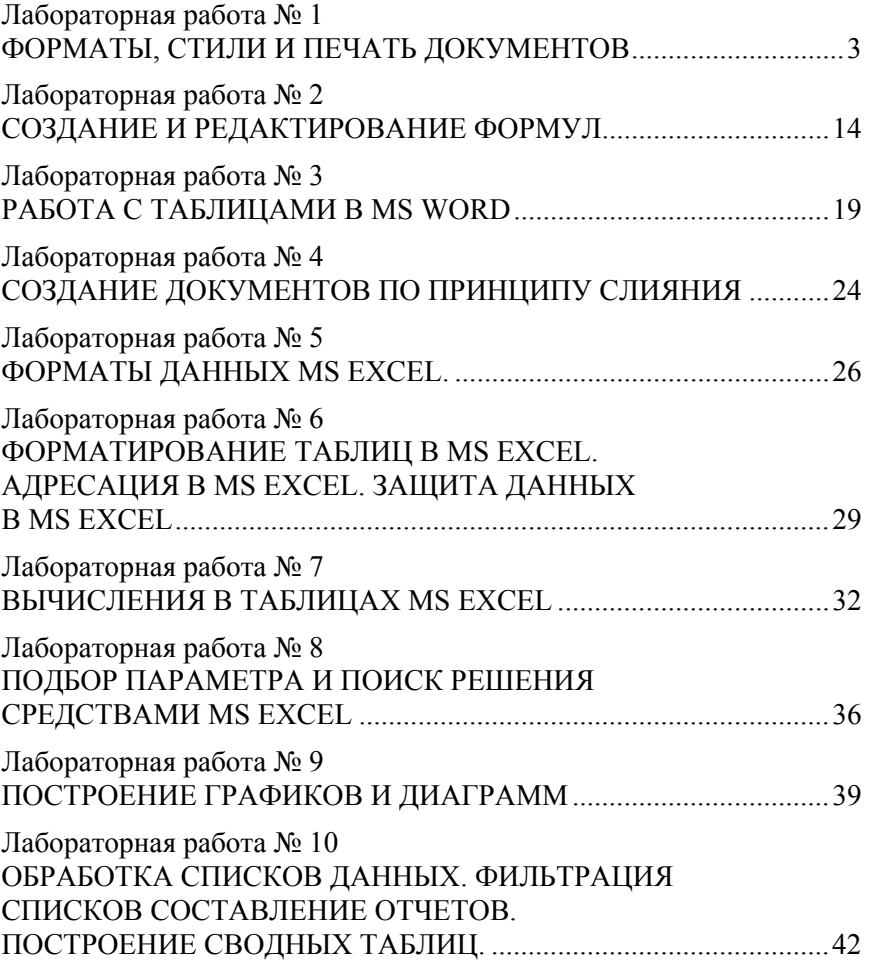

Учебное издание

# **ИНФОРМАЦИОННЫЕ ТЕХНОЛОГИИ В ЭКОНОМИКЕ**

Пособие

для студентов направления специальности 1-27 01 01-10 «Экономика и организация производства (энергетика)»

> Составители: **МАНЮКЕВИЧ** Александр Владимирович **КОРСАК** Екатерина Павловна

Редактор *Е. И. Беницевич* Компьютерная верстка *Н. А. Школьниковой*

Подписано в печать 01.03.2023. Формат  $60\times84$   $^1/_{16}$ . Бумага офсетная. Ризография. Усл. печ. л. 2,73. Уч.-изд. л. 1,53. Тираж 100. Заказ 660.

Издатель и полиграфическое исполнение: Белорусский национальный технический университет. Свидетельство о государственной регистрации издателя, изготовителя, распространителя печатных изданий № 1/173 от 12.02.2014. Пр. Независимости, 65. 220013, г. Минск.